## How to get an Exalate Instance License

Last Modified on 05/02/2024 6:19 am EDT

This article shows you can get an instance license for Exalate. This is currently available for Salesforce, ServiceNow, Azure Devops, Zendesk, and Github. In the example below we are purchasing Exalate for Azure Devops.

- Q Conversations () 🖓 💊 🖓 😫 🕐 😩 . + Add ExalateStageS3 A 2 📐 exalate License Details . d3v-exalate3001.zende 阳 With this license you can synchronize entities using basic mode connections only al 6 Getting Started FREE PLAN Туре General Settings ¢ ACTIVE Status Connections Entity Sync sta 0 out of 1000 Used synchronizations Triggers () Errors Next synchronizations available on 2024-04-12 Exalate Notification License Details License Key 🖋 Bulk Connect Sync Queue Clean-up Tools BUY INSTANCE LICENSE Purchase a standard Exalate instance license. Each side of the connection will require a valid
- 1. Navigate to the **License Details** menu in the Exalate admin console.

2. Click **Buy License**. A summary of your order appears. Click **Proceed to Checkout**. In the following screen enter your organization's name and your email. Click **Next**.

| Your order                                                                                        | Add your account details                   |
|---------------------------------------------------------------------------------------------------|--------------------------------------------|
| <b>\$1,380.00</b><br>Exalate for Zendesk<br>Exalate for Zendesk Subscription Plan for One<br>Year | Organization name<br>Exalate Test<br>Email |
| Enter coupon code                                                                                 |                                            |
| Proceed To Checkout →                                                                             | Next                                       |

3. Next, enter your billing information. Depending on your country, different fields and options may appear. For instance, for European countries you are prompted for your VAT number; if you are in the United States, you can select your state and zip code, etc. Enter your payment details in the next screen.

|                                          | illing address            | • |                                    | ayment details<br>• • • |      |
|------------------------------------------|---------------------------|---|------------------------------------|-------------------------|------|
| First Name 😱                             | Last Name                 |   | Card Number<br>4111 1111 1111 1111 |                         | VISA |
| Address Line1                            |                           |   | Expiry<br>12 / 2029                | CVV<br>123              | 0    |
| Address Line2 (Opt                       | ional)                    |   | Use my billing address             | address as card         |      |
| City                                     | Zip                       |   | address                            |                         |      |
| Region (Optional)                        | Country<br>Pick an option | ~ |                                    |                         |      |
|                                          |                           |   |                                    |                         |      |
| L. L. L. L. L. L. L. L. L. L. L. L. L. L | lext                      |   |                                    | Vext                    |      |
|                                          |                           |   |                                    |                         |      |

4. The next screen provides you with a summary of your order details. If everything is correct, click the Pay button. A confirmation screen displays to indicate the process was successful.

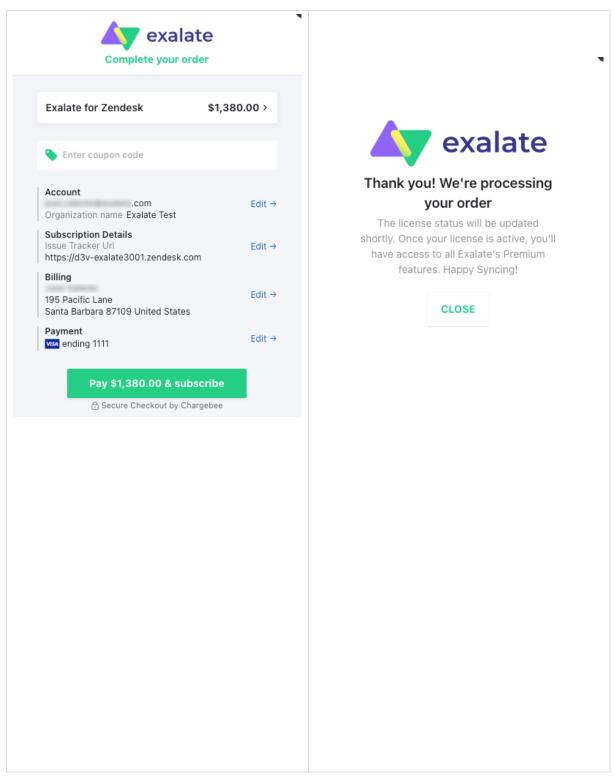

5. Going back to the Exalate console, you can see that the your paid subscription is active. You also receive an email with a one time password, which you need to login and manage your account.

| icense Details             |            |
|----------------------------|------------|
| Гуре                       | INSTANCE   |
| License Status             | ACTIVE     |
| Auto-renew on              | 2025-03-14 |
| Manage Billing Information |            |
|                            |            |

6. From **License Details**, click on **Manage Billing Information** and enter the one time password you received in the email. You can then manage your subscription, check your account information, check and make changes to your billing and shipping address, payment methods, and billing history, where you can also download a copy of your invoice.

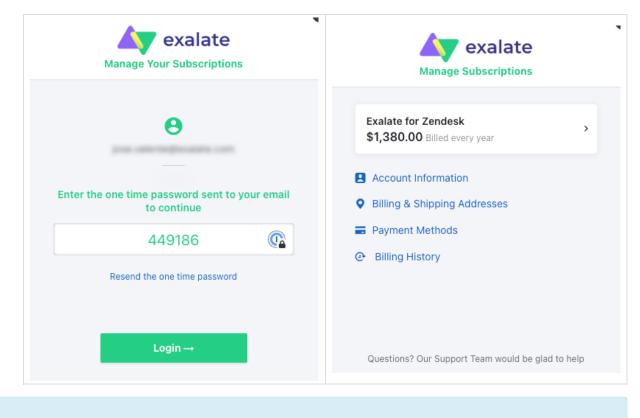

 Product
 Out of the second second

 Resources

 Subscribe for a weekly Exalate hack 

 Academy 

 Blog 

 Blog 

 Blog 

 YouTube Channel 

 Ebooks 

 Still need help?

 Join our Community 

 Visit our Service Desk 

 Find a Partner